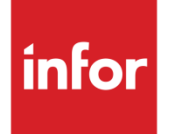

Anael Rh Self-Service

Version V3R4M0

### **Copyright © 2021 Infor**

Tous droits réservés. Les termes et marques de conception mentionnés ci-après sont des marques et/ou des marques déposées d'Infor et/ou de ses partenaires et filiales. Tous droits réservés. Toutes les autres marques répertoriées ci-après sont la propriété de leurs propriétaires respectifs.

#### **Avertissement important**

Les informations contenues dans cette publication (y compris toute information supplémentaire) sont confidentielles et sont la propriété d'Infor.

En accédant à ces informations, vous reconnaissez et acceptez que ce document (y compris toute modification, traduction ou adaptation de celui-ci) ainsi que les copyrights, les secrets commerciaux et tout autre droit, titre et intérêt afférent, sont la propriété exclusive d'Infor. Vous acceptez également de ne pas vous octroyer les droits, les titres et les intérêts de ce document (y compris toute modification, traduction ou adaptation de celui-ci) en vertu de la présente, autres que le droit non-exclusif d'utilisation de ce document uniquement en relation avec et au titre de votre licence et de l'utilisation du logiciel mis à la disposition de votre société par Infor conformément à un contrat indépendant (« Objectif »).

De plus, en accédant aux informations jointes, vous reconnaissez et acceptez que vous devez respecter le caractère confidentiel de ce document et que l'utilisation que vous en faites se limite aux Objectifs décrits ci-dessus.

Infor s'est assuré que les informations contenues dans cette publication sont exactes et complètes.

Toutefois, Infor ne garantit pas que les informations contenues dans cette publication ne comportent aucune erreur typographique ou toute autre erreur, ou satisfont à vos besoins spécifiques. En conséquence, Infor ne peut être tenu directement ou indirectement responsable des pertes ou dommages susceptibles de naître d'une erreur ou d'une omission dans cette publication (y compris toute information supplémentaire), que ces erreurs ou omissions résultent d'une négligence, d'un accident ou de toute autre cause.

**Reconnaissance des marques**

Tous les autres noms de société, produit, commerce ou service référencé peuvent être des marques déposées ou des marques de leurs propriétaires respectifs.

**Informations de publication**

Version : Anael Rh V3R4M0

Date de publication : 23 juin 2021

# Table des matières

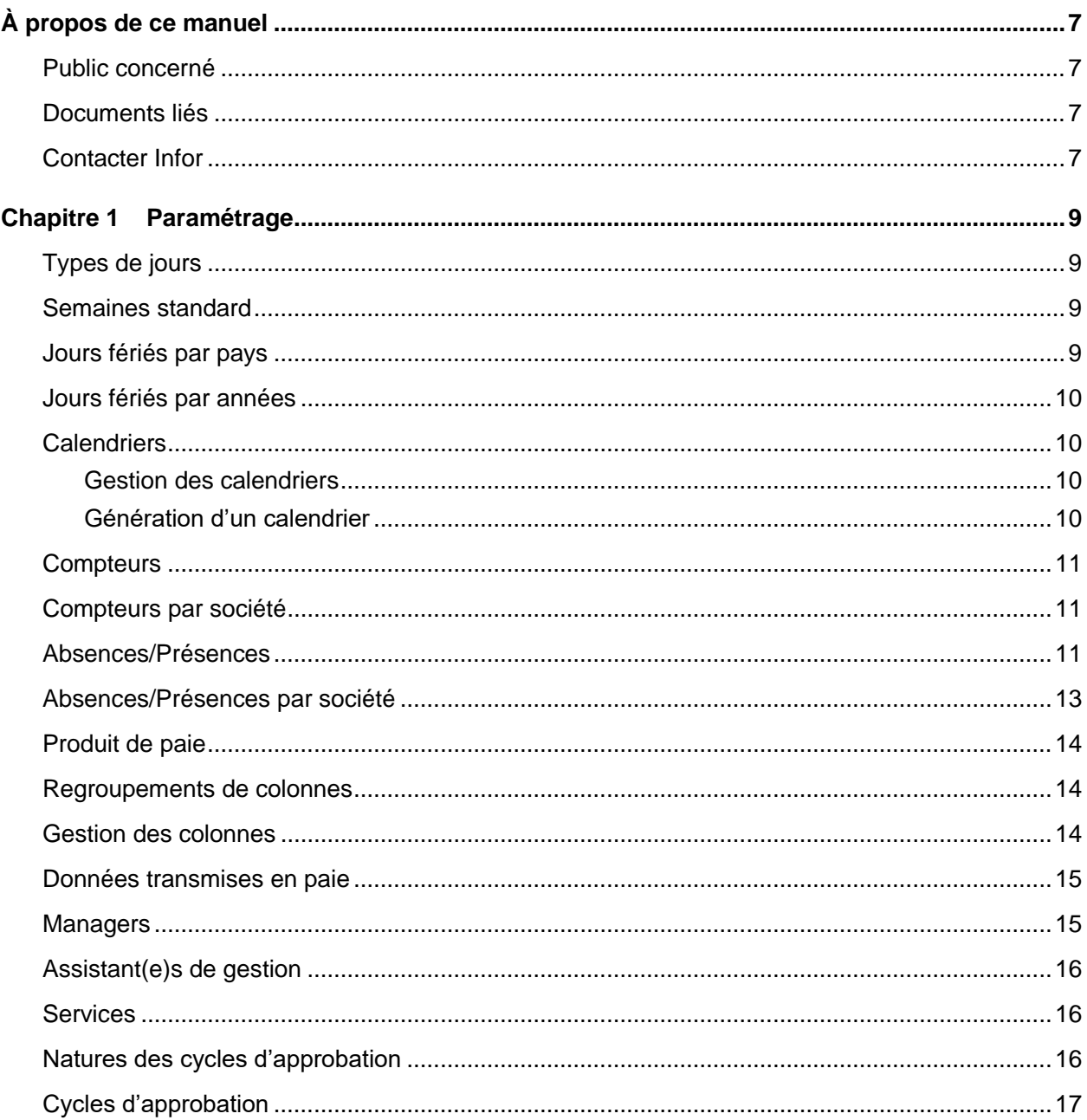

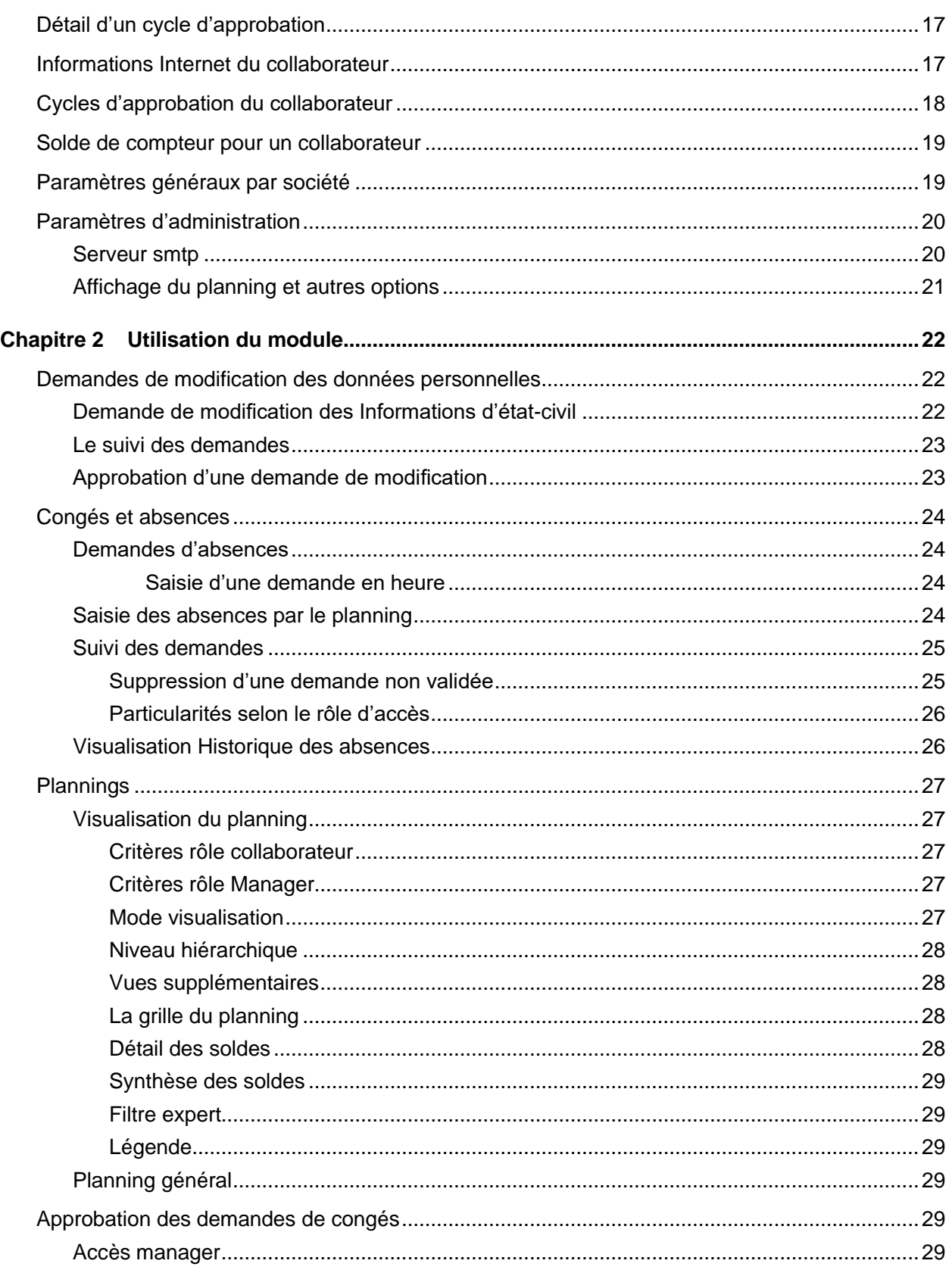

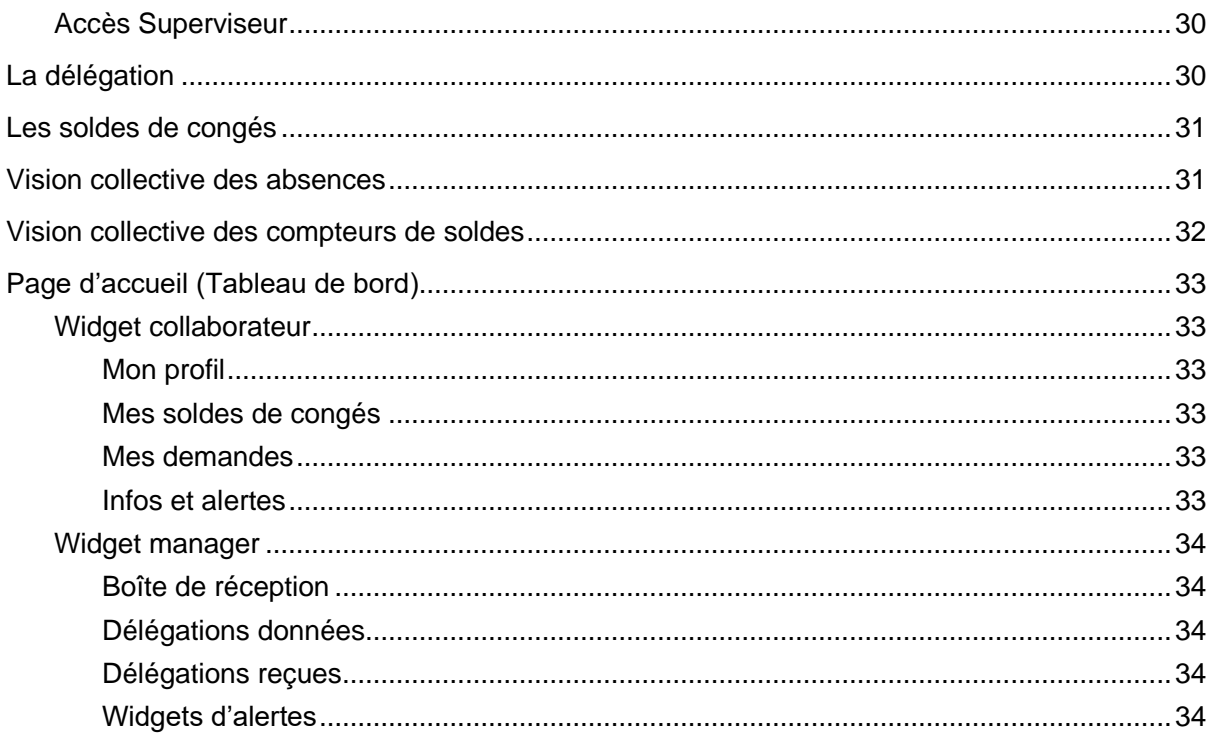

Table des matières

# À propos de ce manuel

Ce document décrit la mise en œuvre et l'utilisation du module « Self-Service des Employés » d'Anael Rh V3R4M0. Il a pour objet de décrire les différentes options disponibles.

Ce document se décompose en 2 parties :

- Saisie des informations de base nécessaires au fonctionnement du module.
- Utilisation du module.

## Public concerné

Ce document s'adresse aux clients utilisateurs du module Self-Service des Employés et aux personnes amenées à le mettre en place.

## Documents liés

Vous pouvez trouver les documents dans la section relative à la documentation produit sur le portail Infor Support Portal, tel que décrit dans la section « Contacter Infor », page [7.](#page-6-0)

<span id="page-6-0"></span>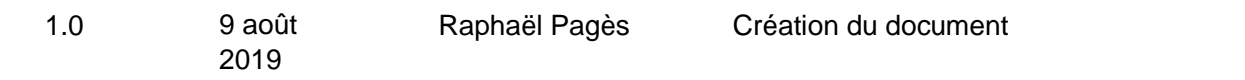

## Contacter Infor

Pour toute question sur les produits Infor, rendez-vous sur le portail Infor Concierge à cette adresse : [https://concierge.infor.com.](https://concierge.infor.com/)

Si nous modifions ce document après la sortie du produit, nous en publierons une nouvelle version sur le portail Infor Support Portal. Pour accéder à la documentation, sélectionnez **Rechercher** >

**Parcourir la documentation**. Nous vous conseillons de consulter régulièrement ce portail afin de prendre connaissance des mises à jour de la documentation.

Pour tout commentaire sur la documentation Infor, vous pouvez envoyer un courrier à l'adresse [documentation@infor.com.](mailto:documentation@infor.com)

## Chapitre 1 Paramétrage

# Types de jours

### **Accès : Paramétrage/Self-service/Types de jour**

Permet de définir les couleurs d'affichage des types de jours du planning. Cette table est livrée prérenseignée (codes figés). Seul le code couleur pour un type de jour peut être modifié.

Les types de jours possibles sont : Ouvré, Ouvrable, Chômé, Férié et Férié travaillé. Les couleurs sont celles définies dans la table des couleurs. Les couleurs seront utilisées pour l'affichage des plannings.

## Semaines standard

### **Accès : Paramétrage/Self-service/Semaines standards**

La notion de semaine standard sert à définir les types de jours d'une semaine type. La notion de premier jour de la semaine est une indication non exploitée dans cette version du produit.

La semaine standard sera utilisée lors de la génération des calendriers pour positionner les jours ouvrés, ouvrables...

## Jours fériés par pays

#### **Accès : Paramétrage/Self-service/Jours fériés par pays**

Cette option permet de référencer les jours fériés par pays. Ils seront ensuite utilisés pour générer les jours fériés de chaque année.

Lorsque la date du jour férié n'est pas fixe, vous pouvez laisser le jour et/ou le mois à zéro lors de la saisie.

Les jours fériés à date variable que sont Pâques, Pentecôte et l'Ascension n'ont pas besoin d'être saisis. Il est possible de les générer automatiquement lors de la génération des jours fériés par années.

# Jours fériés par années

#### **Accès : Paramétrage/Self-service/Jours fériés par années**

Utilisez cette option pour définir les dates des jours fériés pour un pays et une année civile. Par défaut vous pourrez reprendre et compléter le contenu de la table des jours fériés d'un pays, notamment dans le cas des jours fériés à dates variables.

Le bouton « Génération standard » permet de générer pour un pays et une année les jours fériés à partir de la table des jours fériés par pays.

Saisissez l'année et sélectionnez le pays pour lequel vous souhaitez générer les jours fériés.

Cochez la case « Générer Pâques/Pentecôte/Ascension » pour générer automatiquement ces jours fériés.

Une fois les jours fériés générés sur une année, vous devez compléter les dates pour les jours fériés à dates variables.

Cliquez sur le bouton plus pour ajouter un jour férié non défini dans la liste de la génération standard.

## **Calendriers**

## Gestion des calendriers

#### **Accès : Paramétrage/Self-service/Calendrier**

Un calendrier est identifié par un code et un libellé. Ce code est associé à un collaborateur par l'intermédiaire de la fiche du personnel (colonne CD\_CALEND de la table COLLAB\_ANNEXE).

Utilisez le bouton calendrier de la barre de bouton pour accéder au détail des années générées pour l'enregistrement en cours.

L'affichage du calendrier reprend les couleurs définies au niveau des types de jours. Vous avez la possibilité de modifier un type de jour en cliquant sur le code couleur. Une liste de choix des types de jours sera affichée pour sélection. Cliquez sur « Enregistrer » pour sauvegarder vos modifications.

## Génération d'un calendrier

#### **Accès : Paramétrage/Self-service/Génération du calendrier**

La génération du calendrier s'appuie sur :

- La définition d'une semaine standard,
- Les jours fériés qui ont été générés pour un pays et une année.

Une fois généré, le calendrier peut être visualisé dans l'option de gestion des calendriers.

# **Compteurs**

### **Accès : Paramétrage/Self-Service/Compteurs de congés**

Cette option permet de définir les compteurs pour gérer les soldes par type d'absence pour un collaborateur.

- **Actif :** il est possible de désactiver l'utilisation d'un compteur,
- **Unité :** un compteur peut être géré en heures ou en jours. Une absence gérée en heures ne pourra pas être associée à un compteur géré en jours les conversions ne pouvant se faire que dans le sens jours vers heures,
- **Options d'affichage :** permet de sélectionner les colonnes qui doivent être affichées dans l'affichage des soldes.

Les numéros de compteurs sont auto-incrémentés. Un numéro n'est jamais réutilisé, même en cas de suppression de l'enregistrement.

## Compteurs par société

#### **Accès : Paramétrage/Self-service/Compteurs par société**

Permet de définir la liste des compteurs de congés à afficher pour les collaborateurs d'une société ainsi que l'ordre d'affichage.

Sélectionnez les compteurs à afficher à l'aide des flèches horizontales et déterminez l'ordre d'affichage à l'aide des flèches verticales. Seuls les compteurs actifs sont affichés dans la liste des compteurs disponibles.

Il est possible de créer un enregistrement sans code société. Ce paramétrage sera utilisé en cas d'absence de paramétrage sur la société du collaborateur ou dans la vision collective des soldes.

## Absences/Présences

### **Accès : Paramétrage/Self-service/Absences/Présences**

#### Paramétrage

Permet de définir les événements d'absence utilisés dans la gestion des congés et dans la gestion des absences du module APE ainsi que les événements de présence utilisés dans la gestion des pointages (module APE).

- **Code,** permet de donner un code à l'événement,
- **Nom,** permet de donner un nom court à l'événement (max. 15 caractères),
- **Libellé,** permet de donner un nom long (max. 60 caractères),
- **Position d'affichage,** détermine l'ordre de présentation dans la liste de choix lors de la saisie d'une demande d'absence. Si la position d'affichage est à zéro, l'événement n'apparaîtra pas dans la liste proposée en saisie d'absence.
- **Code de regroupement** : permet un regroupement des absences dans l'historique des demandes d'absences.
- **Code paie et Libellé paie** : ces informations seront transmises en paie par le fichier de transfert des demandes (DEM\_ABS).
- **Abréviation** de 3 caractères affichable dans le planning si **Utiliser abréviation** est coché.
- **Texte explicatif** s'affiche lors de la demande d'absence (Ex : « Fournir certificat de
- **Compteur** : Indiquer, le cas échéant, le compteur servant à gérer les soldes pour ce type d'absence. Pour une absence permettant de saisir des demandes en heures, seuls les compteurs gérés en heures seront autorisés (et proposés).
- **Code couleur** : Il est possible de paramétrer des codes pour les couleurs à afficher pour ce type d'absence dans le planning des pointages ainsi que dans le planning du Self-Service selon le type d'avancement de la prise en compte du congé (**en attente, prévisionnel, réalisé**).
- **Autorisé au collaborateur** : si coché, cet événement sera utilisable par un rôle collaborateur.
- **Absence à soumettre à validation** : cette case à cocher ne concerne que l'administration du personnel étendue. Toutes les absences saisies dans le Self-Service sont à soumettre à validation.
- **Commentaire obligatoire :** cocher cette case pour obliger le collaborateur à saisir un texte justificatif lors de la demande d'absence.
- **Présence** : qualifie le type d'événement (Absence ou Présence). Ce paramètre va déterminer quels seront les événements disponibles dans la saisie des absences et ceux disponibles dans la gestion des pointages.
- **Absence longue durée** : lorsque cette case est cochée, toute demande d'absence de ce type entrainera automatiquement une suspension du contrat de travail lorsque la demande sera validée (mise à jour de la date de début et de fin de suspension de contrat ainsi que le code événement dans la fiche du collaborateur concerné).
- **FMLA :** ce paramètre est relatif à la législation américaine. Lorsque cette case est cochée, elle permet de spécifier le type d'absence (« Regular » ou « Intermittent »).
- **Saisie de prolongation :** permet de déterminer si ce type d'absence peut faire l'objet de saisie de prolongations.
- **Autoriser les compteurs négatifs :** lorsque cette case est cochée, il est possible de saisir une demande d'absence même dans le cas où le solde serait insuffisant. Le contrôle est effectué sur le compteur défini pour cette absence. Un message d'avertissement non bloquant est affiché. Si la case n'est pas cochée, un solde insuffisant bloque la saisie.
- **Type de saisie** : permet de définir si la saisie d'un événement de ce type peut se faire à la journée, à la demi-journée et/ou en heures.
- **Types de jours** : Permet de piloter la génération des événements dans le planning des pointages du module « Administration du Personnel étendue » lorsque la demande d'absence est validée dans le workflow. La définition des types de jours permet également d'effectuer le décompte de jours à défalquer des compteurs de solde. Ces opérations sont effectuées en utilisant le calendrier affecté au collaborateur.

Le bouton de « Dupliquer par société/statut » situé dans la barre de bouton de la grille permet de dupliquer les types d'absences sur une société, un code statut ou une combinaison société/statut afin de pouvoir appliquer des paramètres de décompte particulier ou pour différencier les événements disponibles à la saisie.

Le bouton « Ordre d'affichage » permet de sélectionner les types d'absence à afficher dans la saisie de demandes d'absence et d'en définir l'ordre d'affichage.

# Absences/Présences par société

Il est possible de créer un référentiel des absences pour une société et/ou un statut afin de gérer des droits d'utilisation et des règles de décompte différents.

Utilisez le bouton de copie de la page de gestion des Absences/présences pour dupliquer les types d'absence et créer un niveau de paramétrage société/statut, société ou statut. Dans tous les cas, le type d'absence doit avoir été créé dans la table des types d'absence auparavant.

Lorsqu'un salarié saisira une absence, la liste des absences qui lui sera proposée sera déterminée par l'ordre de recherche suivant :

- Société/Statut,
- Société,
- Statut.
- Ni société, ni statut.

Dès lors que la recherche renvoi au moins un enregistrement elle s'arrête.

Ex : si pour un collaborateur on trouve un enregistrement au niveau société/statut, c'est ce niveau de paramétrage qui est retenu. Les autres données ne sont pas considérées. Cela implique que tous les types d'absence accessibles à ce collaborateur doivent être paramétrés au niveau société/statut.

Les règles de décompte qui peuvent être paramétrées à ce niveau sont :

- Le type de prise (journée, demi-journée, heure),
- Les jours de décompte (ouvré, ouvrable, chômé, férié, férié travaillé).
- Le bouton « Ordre d'affichage » permet de sélectionner les types d'absence à afficher dans la saisie de demandes d'absence et d'en définir l'ordre d'affichage sur un niveau de paramétrage donné (société, statut ou société/statut).

# Produit de paie

La table des produits de paie permet d'établir le lien entre une société dans Anael Rh et un produit tiers externe, qui peut être Anael Paie iSeries, Anael Paie WS ou tout autre produit du marché pour lequel les interfaces auraient été développées. Cette table est partagée avec le module « Administration du Personnel Etendue » et seul le « Code application » est nécessaire pour le Self-Service, les autres paramètres étant utilisés pour les contrôles en création de collaborateurs dans Anael Rh. Le code application fait référence à une table de la base d'administration (voir chapitre 3)

# Regroupements de colonnes

### **Accès : Paramétrage/Self-service/Regroupement de colonnes**

Cette option permet de définir les regroupements de champs pour les demandes de modification d'état-civil et références bancaires.

Cette table est livrée pré-renseignée. Lorsqu'une donnée avec un code de regroupement est modifiée, toutes les données comportant le regroupement de colonne sont automatiquement renvoyées au produit de paie.

## Gestion des colonnes

### **Accès : Paramétrage/Self-service/Gestion des colonnes**

Cette table, livrée pré-renseignée, liste les colonnes pour chacun des cycles de modification de données d'Anael Rh. Elle peut être mise à jour (pas d'ajout d'enregistrements). Cette table est partagée avec le module « Administration du Personnel étendue ».

A noter :

La **nature de cycle** permet de définir le contexte de la demande de modification d'informations personnelles :

- ESS-RH : Demande de modification d'informations état-civil et de références bancaires par le collaborateur,
- COLLAB-RH : Demande de modification d'informations du collaborateur (toutes données) ainsi que les références bancaires par un gestionnaire (module « administration du Personnel »).

**Table et Colonne** définissent le nom de la colonne qui sera mise à jour dans la table spécifiée. La mise à jour se fera à la fin du cycle de validation lorsque celui-ci est accepté.

Seules les colonnes Libellé, Type accès, Code regroupement et Contrôle Majuscule sont modifiables en mise à jour.

Code Regroupement : il sert à regrouper les champs lors de l'envoi des données au produit tiers. (Ex : NOMCOMPLET regroupe Civilité/Nom/Nom de jeune fille/Prénom). Voir table RGPT\_COL.

Même si une seule colonne est modifiée, ce sont toutes les colonnes d'un regroupement qui sont renvoyées.

# Données transmises en paie

#### **Accès : Paramétrage/Self-service/Données transmises en paie**

Cette option permet de définir les données issues des demandes de modification d'état-civil et de références bancaires à transmettre au produit de paie. Il vous faut indiquer le cycle d'approbation pour lequel vous souhaitez définir les données (ESS-RH) puis le code produit de paie.

C'est le paramétrage issu de cette table qui permettra d'alimenter les tables d'échange lors de la validation d'une demande par le dernier manager du cycle d'approbation. En l'absence de paramétrage, le produit tiers ne sera pas mis à jour.

## **Managers**

#### **Accès : Paramétrage/Commun/Gestion des rôles/Affectations standards/Manager**

Cette table doit contenir tous les approbateurs des différents cycles de validation.

Un Manager est reconnu comme tel dans le workflow lorsqu'il y a concordance entre l'adresse email de l'utilisateur connecté et l'adresse e-mail d'une entrée de la table MANAGER.

Un code manager peut contenir plusieurs adresses e-mails de collaborateurs. Chacun des collaborateurs associés au rôle manager pourra alors valider les demandes de congés.

Lorsqu'on dispose du module GPEC et que l'on gère les positions, cette table est automatiquement mise à jour par la gestion des positions dès lors qu'une position est déclarée comme étant une position manager. Il ne sera alors pas possible d'ajouter ou de modifier des enregistrements en accédant directement à cette page.

- **Autres collaborateurs visibles :** permet d'indiquer quels sont les collaborateurs d'autres managers que le manager en cours peut afficher dans la visualisation du planning du module Self-Service.
- **Niveau de confidentialité** : **'Opérationnel'** le manager n'accède qu'à ses informations personnelles, **'Hiérarchique'** le manager accède aux informations personnelles de ses collaborateurs.
- **Niveau de confidentialité Workflow** : permet de définir les actions possibles sur le cycle d'approbation :
	- Aucune modification possible,
	- Modification possible du signataire suivant,

• Modification possible de tous les signataires suivants.

**Remarque :** Le nom du manager affiché sur le tableau de bord et sur bon nombre d'écrans, telle que la grille de détail des cycles d'approbation, provient du nom combiné paramétré dans la localisation. Consultez la documentation d'utilisation générale.

# Assistant(e)s de gestion

#### **Accès : Paramétrage/Commun/Gestion des rôles/Affectations standards/Assis. Gestion**

Cette table permet d'associer une assistante de gestion à un collaborateur et d'afficher une vue différente du planning. Sur le même principe que la table des managers, une assistante de gestion est reconnue comme telle lorsqu'il y a concordance entre l'adresse E-mail de l'utilisateur connecté et l'adresse E-mail d'une entrée de la table ASSGEST.

Lorsque l'on dispose du module GPEC et que l'on gère les positions, cette table est automatiquement mise à jour par la gestion des positions dès lors qu'une position est déclarée comme étant une position d'assistant(e) de gestion. Il ne sera alors pas possible d'ajouter ou de modifier des enregistrements en accédant directement à cette page.

## **Services**

#### **Accès : Paramétrage/Capital Humain/Gestion de l'organisation/Services**

Cette table permet d'associer un service à un collaborateur et d'afficher une vue différente du planning, à savoir le planning de tous les collaborateurs faisant partie d'un même service.

## Natures des cycles d'approbation

#### **Accès : Paramétrage/Self-service/Natures des cycles d'approbation**

Cette option permet de définir les différentes natures de cycles de validation. Cette table est livrée pré renseignée (codes figés).

Le contenu livré est le suivant :

- ABSENCES-RH, absences saisies par le module APE,
- COLLAB-RH, collaborateur par le module APE,
- CONGES-RH, absences saisies par le collaborateur,
- DATAPAIE-RH, pointages et éléments variables,
- ESS-RH, données collaborateur par le Self-Service.

Notez que le libellé correspond à un identifiant de message dans la table **LANG\_MSG**.

- Possibilité de mise à jour RH, indique si la nature de ce cycle d'approbation permet de mettre à jour directement les tables d'Anael Rh (Ceci concerne les tables COLLABORATEUR, ADDRESS, REF\_BANCAIRE et REF\_BANC\_INT; dès l'instant où l'information n'est pas écrasée par des imports de données externes ou dès l'instant où l'on souhaite avoir les informations à jour dans Anael Rh sans attendre l'import des données externes (exemple : mise à jour de la base avec l'ETL Pilote & Collector).
- Pièces jointes autorisées, permet aux collaborateurs de télécharger des pièces jointes lors de la soumission de la demande. Les types de documents autorisés ainsi que les droits sont à paramétrer dans la gestion documentaire.

Le bouton « Détail » permet l'accès à une information technique que sont les clés d'accès aux différentes tables mises à jour par cette nature de cycle.

# Cycles d'approbation

#### **Accès : Paramétrage/Self-service/Cycles d'approbation**

Permet de définir des cycles d'approbation. Celui-ci est défini par un code, une nature et par les managers amenés à valider les demandes.

Le bouton « Détail » permet d'accéder à la liste des différents approbateurs.

# Détail d'un cycle d'approbation

Permet de définir chronologiquement (séquence) les différents approbateurs (signataires) d'un cycle de validation.

**Chrono** : Définition du rang d'approbation dans le cycle. Possibilité de changement à l'aide des boutons prévus.

**Manager** : Manager existant dans la table MANAGER.

Les codes génériques « \$N+1 » et « \$N+2 » permettent de spécifier que le validateur est le manager du collaborateur ou le manager du manager du collaborateur.

## Informations Internet du collaborateur

**Accès : Self-service/Collaborateur/Données internet du collaborateur**

La table **COLLABORATEUR** contient déjà en standard toutes les informations nécessaires à la gestion des congés par collaborateur.

Ces informations sont les suivantes :

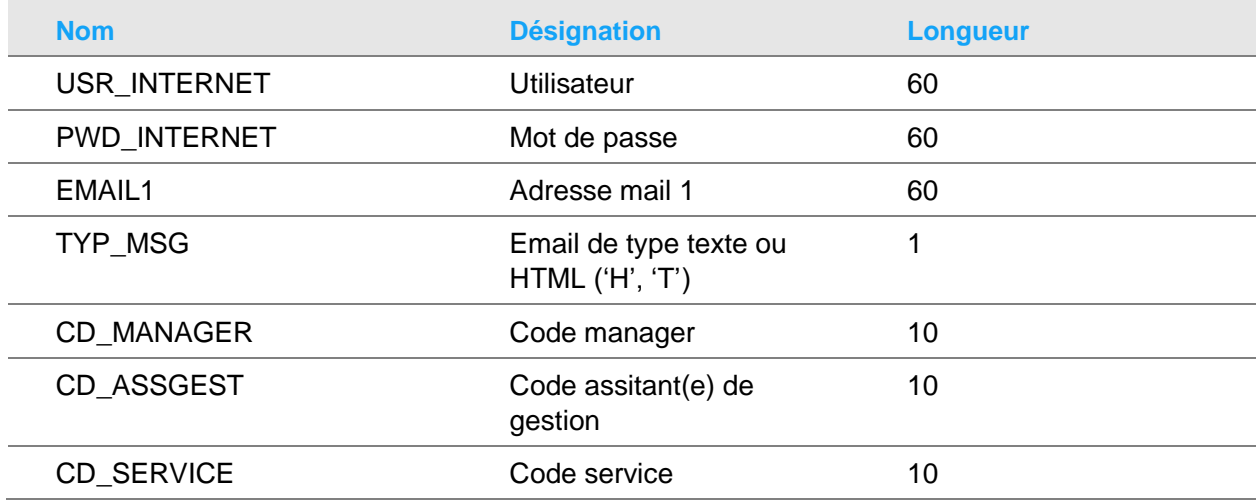

Le manager, l'assistante de gestion ainsi que le service ne sont pas modifiables lorsqu'on gère les positions car ces données sont héritées de la position à laquelle le collaborateur est rattaché.

# Cycles d'approbation du collaborateur

### **Accès : Self-service/Collaborateur/Cycles d'approbation du collaborateur**

Permet d'associer les cycles d'approbation à un collaborateur. Un seul cycle par nature de cycle est possible.

**Nature cycle approbation** : Nature existante dans la table : **NAT\_CYCAPPRO**

*Exemple :*

**Cycle d'approbation :** Cycle existant dans la table **CYC\_APPRO\_ENT** pour la nature sélectionnée.

## Solde de compteur pour un collaborateur

### **Accès : Self-Service/Collaborateur/Compteurs de congés**

Cette option permet d'initialiser un solde de compteur pour un collaborateur ou de vérifier les données existantes lorsque celles-ci ont été alimentées à partir d'un produit de paie.

Vous devez sélectionner le compteur à initialiser et indiquer la date d'effet des valeurs saisies. Les valeurs à saisir sont le solde restant de la période antérieure, le solde de la période en cours et l'acquisition en cours. Les autres valeurs seront mises à jour avec les demandes d'absences saisies après la date d'effet ou saisie avant la date d'effet et non comptabilisée en paie, et ce en fonction du statut des demandes (en cours ou validées).

# Paramètres généraux par société

### **Accès : Paramétrage/Commun/Paramètres généraux par société**

Utilisez cette option pour définir les informations suivantes :

- Produit Paie : permet d'associer un produit de paie à une société. Ce paramétrage détermine la manière dont les données seront mises en forme pour être transmises au produit tiers.
- Absences connectées paie : lorsque cette case n'est pas cochée, les absences passent directement à l'état traité lors de la validation par le dernier manager du cycle d'approbation. Dans le cas contraire, l'état après validation du dernier manager est « en cours » pour passer à « traité » après acquittement de la réception de l'absence par le produit de paie.
- Heures travaillées journalières : le nombre d'heures sera utilisé pour convertir les jours en heures pour des absences dont le compteur est géré en heures. Cette valeur pourra être ignorée dans le cas où vous utilisez le module « Administration du Personnel étendue » et qu'il existe un planning pour le collaborateur concerné par l'absence. Dans ce cas c'est le nombre d'heures planifié sur la journée qui sera pris en compte.
- Compteur 1 à Compteur 4 et élément de compteur : permet de spécifier la provenance des soldes à afficher sur le tableau de bord du collaborateur dans le widget « Mes soldes de congés ». Le libellé correspond au libellé court du compteur affiché.

# Paramètres d'administration

## Serveur smtp

Il est nécessaire de paramétrer le serveur smtp au niveau de la base d'administration afin de pouvoir utiliser le module Self-Service. Celui-ci sera utilisé pour envoyer les mails de notifications aux manager ayant des demandes à valider.

Si vous ne spécifiez pas de numéro de port, le port 25 sera utilisé par défaut. Vous avez la possibilité de paramétrer l'utilisation d'un port sécurisé pour lequel un profil et un mot de passe vous seront demandé.

Vous pouvez également utiliser une adresse e-mail générique du type « noreply@mondomaine.com » pour effectuer les envois d'e-mails.

Spécifiez le nom ou l'adresse IP du serveur, ainsi que le format des messages (Test brut ou format HTML).

Le bouton « Test » vous permet de tester l'envoi de mail.

## Affichage du planning et autres options

Les options suivantes peuvent être activées sur l'affichage du planning :

- Affichage des abréviations des absences dans les cases du planning concernées,
- Affichage du bouton « Légendes» afin de pouvoir visualiser les couleurs associées aux différents types d'absences en fonction de l'état d'avancement de la validation (voir paramétrage des absences/présences).
- Activation de l'envoi de mise à jour pour votre calendrier de messagerie au format iCalendar pour les demandes d'absences définitivement validées.

# Chapitre 2 Utilisation du module

# Demandes de modification des données personnelles

Un collaborateur peut soumettre des demandes de modification de données personnelles pour certaines données d'état-civil, familiales ou bancaires.

Ces demandes peuvent se faire à partir du menu, par la partie Self-Service, ou à partir de la page d'accueil, widget « Mon Profil » si cela ne concerne que l'adresse ou un numéro de téléphone. Ces demandes, une fois émises, sont soumises à validation, selon le cycle de validation auquel le collaborateur est rattaché.

## Demande de modification des Informations d'état-civil

### **Accès : Self-service/Info. Personnelles/Demande de modification**

Cet écran se présente sous forme d'onglets et vous permet de modifier vos données d'état-civil, vos adresses, vos données familiales ou vos références bancaires selon les droits qui vous ont été accordés par votre organisation.

Le premier onglet est en lecture seule et présente les informations de connexion ainsi que certaines informations générales de votre contrat.

Le deuxième onglet présente les informations de votre état-civil et vos coordonnées de contact email et téléphoniques. Les données proposées dépendent des autorisations qui vous ont été accordées.

Les champs précédés d'une étoile sont obligatoires.

Les onglets « Adresses », « Références bancaires » et « Relations collaborateur » sont initialement vide et ne comporteront que les données que vous souhaitez créer ou modifier. Le nombre d'onglet proposé peut varier en fonction des droits qui vous ont été accordé.

Cliquez sur le bouton « dupliquer » pour sélectionner l'adresse, le RIB ou l'enfant/conjoint/parent pour lequel vous souhaitez modifier des données. Une fois les données importées, cliquez sur la flèche en début de ligne pour afficher la fenêtre de modification.

Cliquez sur OK pour enregistrer votre saisie.

Cliquez sur le bouton « + » si vous souhaitez ajouter une nouvelle adresse, un nouveau RIB ou déclarer une naissance selon l'onglet sur lequel vous êtes positionné.

Vous devez ensuite cliquer sur la disquette située en haut à gauche de l'écran pour soumettre la demande de modification au workflow.

Un message de confirmation indique que la demande a été prise en compte et transmise.

## Le suivi des demandes

#### **Accès : Self-service/info. Personnelles/Suivi des demandes Etat Civil.**

L'écran présente la liste des demandes émises ainsi que leur état de validation. La colonne état présente le texte sous forme de lien hypertexte qui vous permet d'afficher le détail du cycle de validation.

L'écran détail sera différent selon que la demande est en cours, validée, refusée ou supprimée.

Vous avez la possibilité d'annuler une demande en cours en cliquant sur le bouton « supprimer ». Le cas échéant, les managers du cycle de validation ayant déjà validé cette demande seront notifiés par mail.

## Approbation d'une demande de modification

#### **Accès : Self-service / Workflow / Approbation Etat civil**

Cette fonctionnalité n'est accessible qu'à un rôle manager.

L'écran de validation vous propose toutes les demandes en attente de validation.

Sélectionnez une demande puis cliquez sur le bouton « Valider ».

L'affichage de décompose en 2 parties. La partie haute détaille les données modifiées avec les valeurs avant/après lorsqu'il s'agit d'une demande de modification de données où le type et les dates de l'absence lorsqu'il s'agit d'une demande de congés.

La partie basse liste les managers du cycle de validation dans l'ordre de validation.

Selon votre niveau de confidentialité Workflow, vous pourrez être autorisé à remplacer les managers suivants du cycle, le cas échéant.

Cliquez sur le bouton « Accepter » pour valider la demande. Si le cycle n'est pas terminé, un email est envoyé à l'approbateur suivant. Si cycle est terminé, un email est envoyé au demandeur lui notifiant l'acceptation.

Cliquez sur le bouton « refuser » pour invalider la demande. Un commentaire est obligatoire pour motiver le refus. Un email est envoyé au demandeur lui notifiant le refus.

# Congés et absences

## Demandes d'absences

### **Accès 1 : Page d'accueil / Mes soldes de congés.**

#### **Accès 2 : Self-service / Congés & absences / Demande d'absence**

Sélectionnez le type d'absence à partir de la liste de choix « Congés de type ». Selon le paramétrage, la liste proposée peut varier en fonction de la société de rattachement et du statut du collaborateur effectuant la demande.

Lorsque la barre de bouton propose un bouton figurant un trombone, vous avez la possibilité de joindre des documents à votre demande. Ces documents seront téléchargés dans l'espace documentaire et ne pourront-être visualisé par les utilisateurs (manager par exemple) que si les droits leurs ont été accordés.

Un email est envoyé au 1<sup>er</sup> approbateur du cycle rattaché au demandeur. Le demandeur reçoit une copie du message.

Si l'absence est associée à un compteur de solde et que vous ne disposez pas du solde suffisant pour la demande en cours, un message vous avertira de l'impossibilité de valider la demande à moins que le type d'absence accepte les soldes négatifs.

### Saisie d'une demande en heure

Si le type d'événement le permet, (pour cela il faut avoir coché la case « heures » lors du paramétrage de l'événement), vous aurez trois entrées dans la liste de choix en regard de la date :

- Matin.
- Après-midi,
- Heures.

Si vous choisissez le « Heures », votre absence ne portera que sur une seule journée et vous aurez à saisir le nombre d'heures de l'absence.

## Saisie des absences par le planning

#### **Accès : Self-service / Congés & absences / saisie des absences par le planning**

Il est possible de saisir plusieurs demandes d'absences en une seule opération avec une saisie simplifiée par le planning. Les absences pouvant être saisie en heures ne sont pas éligibles à ce type de saisie.

Indiquez la date à partir de laquelle vous souhaitez afficher le planning ainsi que le nombre de semaines à afficher (entre 4 et 24). Attention, le temps de chargement de la page sera d'autant plus long que le nombre de semaines demandé sera important.

Un clic dans une cellule du planning permet de sélectionner la journée pour l'événement d'absence de la ligne.

Un deuxième clic permet de sélectionner le matin.

Un troisième clic permet de sélectionner l'après-midi.

Un quatrième clic annule la sélection.

Une fois la saisie effectuée cliquez sur le bouton « Valider demandes ».

Cliquez sur le bouton « Valider » pour enregistrer la saisie et soumettre la demande. Toutes les demandes soumises simultanément seront transmises par le même e-mail au manager.

### Suivi des demandes

### **Accès : Self-service/congés & absences / Suivi demandes**

Un sélecteur vous permet de sélectionner l'état de la demande (en-cours, validée, refusée, supprimée ou toutes les demandes). Vous pouvez également saisir une date de début d'affichage afin de visualiser les demandes antérieures à cette date. Cliquez sur le bouton valider pour rafraîchir l'affichage.

Les demandes sont classées dans l'ordre décroissant sur la date de début. En cliquant sur une ligne vous accédez au détail du cycle d'approbation de la demande.

Vous pouvez supprimer une demande qui n'a pas été validée par tous les managers du cycle d'approbation. Une fois la demande validée elle ne peut plus être supprimée à partir du Self-Service.

### Suppression d'une demande non validée

Lorsque vous supprimez une demande qui n'a pas été entièrement validée, un email d'annulation est envoyé à tous les approbateurs du cycle qui ont déjà approuvé la demande.

### Particularités selon le rôle d'accès

Lorsque vous accédez à cette fonction avec un rôle d'assistante de gestion, vous avez la possibilité d'afficher la liste des demandes de l'un des collaborateurs qui vous est rattaché.

## Visualisation Historique des absences

### **Accès : Self-Service /Congés & absences / historiques des absences**

Cette option permet de visualiser les absences des 12 derniers mois.

# **Plannings**

## Visualisation du planning

Les collaborateurs externes sont exclus de l'affichage du planning

### Critères rôle collaborateur

### **Accès : Self-service/Plannings/Visualisation**

Sélection :

- Date de début d'affichage du planning
- Nombre de semaines à afficher,
- Vue (collaborateur ou service).

Cliquez sur le bouton valider pour afficher le planning.

### Critères rôle Manager

### **Accès : Self-Service>Collaborateur>Planning>Visualisation**

Sélection :

- Date de début d'affichage du planning, par défaut la date du jour,
- Nombre de semaines à afficher,
- Tous les collaborateurs, Sans les intérimaires, que les intérimaires.

### Mode visualisation

Un collaborateur pourra visualiser son planning et celui des membres de son service.

Un manager pourra visualiser le planning de son équipe et celui des personnes de son service.

Une assistante de gestion pourra visualiser le planning des collaborateurs rattaché à son rôle d'assistante de gestion ainsi que le planning des membres de son service.

### Niveau hiérarchique

Cette information est affichée uniquement pour un rôle de type manager. 10 niveaux hiérarchiques possibles + Tous. Une présélection est effectuée en fonction du niveau hiérarchique sélectionné à la connexion. Un '+' permet d'accéder au(x) niveau(x) inférieur(s).

### Vues supplémentaires

Les vues supplémentaires sont définies au niveau de la codification du manager. Elles permettent à un manager de pouvoir visualiser le planning des collaborateurs d'un autre manager. Il peut avoir jusqu'à 5 vues supplémentaires.

### La grille du planning

La grille est construite à partir du planning du collaborateur.

Les données affichées sont issues de la table historique des absences, incluant les demandes effectuées par le self-service et d'éventuelles données importées à partir du produit de paie dans le cas de la mise en place d'une interface.

Les couleurs et abréviations sont celles paramétrées dans la table des absences/présences ou celles définies pour le calendrier si aucun événement n'est présent sur une journée.

### Détail des soldes

Le bouton « Détail des soldes » permet la visualisation des soldes du collaborateur connecté ainsi qu'un récapitulatif des jours (ou des heures) consommés par type d'absence.

Les données affichées sont :

- Le type d'absence,
- L'unité de décompte (heure ou jour),
- Le reliquat (solde de la période antérieure reporté),
- Le solde à date limite (solde de la période en cours),
- La date limite (fin de la période en cours, exemple fin mai pour le CP),
- Acquis (en cours d'acquisition sur la période),
- En cours (demandes non validées, déjà déduites des soldes),
- Pris (demandes validées déjà déduites des soldes),
- Solde = reliquat + solde à date limite + Acquis,
- Date de mise à jour (dernier import de la paie).

## Synthèse des soldes

Le bouton « Synthèse des soldes » est accessible lorsque l'utilisateur est un manager ou une assistante de gestion. Elle permet de visualiser les soldes de tous les collaborateurs affectés au rôle.

### Filtre expert

Le bouton filtre expert est disponible pour un rôle d'assistante de gestion. Il permet de filtrer les collaborateurs affichés.

### Légende

Ce bouton est accessible si le paramétrage effectué dans la base d'administration le permet.

Il permet d'afficher les codes couleur affecté à chaque étape d'une demande d'absence (En attente, prévisionnel, réalisé) ainsi que les codes couleur associés aux types de jours (ouvré, ouvrable, chômé, férié travaillé, férié).

## Planning général

### **Accès : Self-service/Plannings/Planning général**

Cette option permet de visualiser le planning de l'ensemble des collaborateurs. Le filtre expert permet d'appliquer une sélection plus fine sur la liste affichée.

# Approbation des demandes de congés

## Accès manager

### **Accès 1 : Tableau de bord/Boîte de réception**

Cliquez sur une des lignes de la boîte de réception. Une fenêtre s'ouvre avec le détail de la demande d'absence.

La partie haute reprend les informations de la demande :

- Emetteur de la demande,
- Type d'absence,
- Date de début et de fin d'absence.
- Commentaire.

La partie basse liste les managers du cycle de validation dans l'ordre de validation.

Le bouton « Détail des Soldes » affiche le détail des soldes du collaborateur. Cliquez sur la croix à droite de « Détail des soldes » pour fermer cet affichage et revenir à la demande à valider (prenez garde de ne pas fermer la fenêtre).

Cliquez sur le bouton « Accepter » ou « Refuser ». Un commentaire est obligatoire en cas de refus. Cliquez sur le bouton Annuler pour revenir à la page d'accueil sans action.

#### **Accès 2 : Self-service/Workflow/Approbation Congés**

Cette option présente les absences à valider dans une grille. Cochez les absences à valider puis cliques sur le bouton « Valider ».

Une page s'ouvre avec le détail de la demande d'absence. Les fonctionnalités sont les mêmes que celles décrites ci-dessus.

La page de détail sera affichée pour toutes les absences cochées.

## Accès Superviseur

### **Accès : Self-service / Workflow/ Superviser l'approbation**

Cette fonctionnalité permet de voir les demandes soumises à approbation en attente de validation.

Cela concerne les demandes des types suivants :

- Congés (self-service),
- Demande de modification d'état-civil (self-service),
- Création, modification des données collaborateur (APE),
- Eléments variables et pointages (APE),
- Absences (APE).

Le processus de validation est identique à celui décrit précédemment. Cliquez sur le bouton en tête de ligne pour accéder au détail de la demande.

# La délégation

Un manager peut octroyer une délégation de validation à un ou plusieurs autres manager, en cas d'absence par exemple.

Pour créer une nouvelle délégation, renseignez les informations suivantes :

• Sélectionner manager délégué,

- Saisissez la date de début d'application,
- Saisissez la date de fin d'application (facultatif),
- Saisissez le nombre de jour après la saisie de la demande après lequel le manager délégué verra apparaître la demande,
- Indiquez si le manager délégué peut accéder au planning de votre équipe,
- Cochez les cases correspondant aux cycles concernés (ex : congés payés).

Les délégations peuvent être modifiées ou supprimées.

## Les soldes de congés

Vous avez la possibilité d'associer un compteur de solde à un type d'absence. Ce compteur de solde va être mis à jour en temps réel en fonction des demandes émises par le collaborateur et de l'état d'avancement du cycle de validation.

Un compteur de solde peut être négatif si cela a été autorisé au niveau du type d'absence. Si le solde du collaborateur n'a pas été initialisé, la saisie de l'absence génèrera les données avec un solde négatif sauf si les soldes négatifs ne sont pas autorisés. Dans ce dernier cas le collaborateur ne pourra pas valider la saisie de l'absence.

Les soldes peuvent-être initialisés par une saisie directe de la valeur du solde ou par le service Anael Rh avec des données en provenance d'un produit de paie ou tout autre produit tiers.

**Remarque :** Vous devez avoir positionné les types de jours au niveau des types d'absence afin que le décompte de jour puisse se faire en relation avec le calendrier du collaborateur.

## Vision collective des absences

La vision collective des absences permet d'avoir sur le même écran toutes les absences ou demandes d'absence présentes dans le système. Les données chargées dans la grille sont :

- Les demandes saisies dans Anael Rh,
- Les demandes supprimées,
- Les absences saisies en paie.

Lorsque vous accédez au détail d'une demande, vous avez les informations concernant l'état de validation de la demande, le compteur de solde associé au type d'absence et le nombre de jours déduits du compteur et enfin les informations de traitement. Ces dernières vous permettront de savoir si l'absence a été transmise au produit de paie et la réception acquittée par celui-ci avec, le cas échéant le message d'erreur indiquant pour quelle raison l'absence n'a pas pu être transmise à la paie.

La date de traitement paie indique si le nombre de jours de l'absence a été déduit du solde reçu de la paie. L'absence de date indique que le nombre de jours a été déduit du solde reçu de la paie.

Ces données sont exportables via les fonctions d'export Excel et d'export avancé.

Cette option permet de supprimer une absence. Attention, cette suppression ne sera pas synchronisée avec la paie.

Vous pouvez également saisir un mois de traitement dans le cas où la synchronisation avec les données de la paie ne se serait pas faîte. Une absence sans date de traitement est automatiquement déduite des soldes dans Anael Rh si le type d'absence est associée à un compteur.

La vision collective des absences permet également d'effectuer la validation des demandes en attente. Le sélecteur « Etat de la demande » doit être positionné sur « En cours » afin d'avoir accès à la case à cocher de sélection au niveau des lignes. Lorsque des demandes sont sélectionnées, vous avez la possibilité de valider les demandes. L'action par défaut du bouton valider permet de valider le premier niveau en attente. L'action « Tous » du bouton « Valider » permet de valider en un clic tous les niveaux des cycles d'approbation des demandes sélectionnés.

# Vision collective des compteurs de soldes

La vision collective des compteurs de solde permet d'avoir une vision synthétique des soldes des collaborateurs. Lorsque vous sélectionnez un compteur pour un salarié, l'affichage présente :

- Le libellé du compteur et son numéro
- La date d'effet
- La date d'expiration du solde à date d'expiration
- Reliquat Paie
- En-cours Paie
- Acquis Paies
- En attente de validation
- Pris
- Pris à date d'expiration
- Nouveau solde reliquat,
- Nouvel solde en-cours,
- Nouvel solde acquis
- Solde total

vous aurez le solde réceptionné de la paie ainsi que le nombre de jour des demandes en attentes. Vous aurez également les absences des 12 derniers mois ainsi que les demandes anticipées ayant impacté ce compteur.

Ces données sont exportables via les fonctions d'export Excel et d'export avancé.

# Page d'accueil (Tableau de bord)

## Widget collaborateur

### Mon profil

Les informations affichées sont la date d'entrée ainsi que le poste ou la position occupée.

Le collaborateur a la possibilité de modifier son adresse principale ou de créer de nouvelles adresses ou encore la possibilité de modifier ses numéros de téléphone. Les demandes, une fois soumises, devront être validées par le manager détenteur du cycle de validation.

### Mes soldes de congés

Les soldes de compteurs affichés proviennent des compteurs référencés dans les paramètres généraux par société. Voir la partie paramétrage de ce document.

A partir de cette Widget, il est possible d'effectuer une demande d'absence pour un type d'absence donné en cliquant sur le solde correspondant. Ces options sont également accessibles par le menu.

### Mes demandes

Cette Widget présente une synthèse des demandes effectuées par le collaborateur ainsi que l'état des demandes. Elle regroupe les demandes d'absence, les demandes de modification de références bancaires et les demandes de modification d'état-civil.

### Infos et alertes

Cette Widget permet d'afficher des informations à destination du collaborateur. Il peut s'agir d'un lien internet, d'un document à télécharger, ou simplement d'un message.

Les alertes peuvent être crées par l'option disponible dans « Capital Humain/Infos et Alerte ». Le rôle utilisé doit avoir les autorisations de créer des documents de type « Infos et Alertes ».

## Widget manager

### Boîte de réception

Cette Widget liste les demandes qui ont été soumises à un processus de validation et qui nécessitent une approbation. Il peut s'agir de demandes d'absences, de demandes de validation de pointages ou d'élément de paie ainsi que de demande de validation de modification d'état-civil ou de références bancaires.

Si une délégation a été accordée au manager connecté, il verra également les absences en attente de validation des managers lui ayant octroyé une délégation et pour lesquels le nombre de jours d'attente est dépassé.

Cliquez sur une ligne pour accéder pour accéder au bouton de validation (validation rapide) ou utilisez le menu de la widget (…) pour accéder à la page de validation souhaitée afin de visualiser le détail des demandes.

### Délégations données

Ce widget permet de visualiser les délégations données, de supprimer une délégation accordée en cochant la case de la ligne correspondante, ou d'ajouter une délégation en utilisant le menu du widget et en sélectionnant « Ajouter ». Vous serez alors redirigé sur la page de saisie des délégations.

## Délégations reçues

Ce widget permet de visualiser les délégations reçues de la part d'autres managers et qui sont encore en cours de validité.

## Widgets d'alertes

Des widgets d'alerte sont également disponibles. Celles-ci concernent les éléments suivants :

- Permis de conduire échus,
- Fin de contrats échus.
- Fin de périodes d'essai échues,
- Visites médicales échues,
- Cartes de travail échues.
- Habilitations échues,
- Stages de formation échus (module formation),
- Matériel soumis à contrôle règlementaire échus.

L'administrateur du site gère la gestion des droits d'accès à ces widgets ainsi que les paramètres d'affichage (principalement le nombre de jours avant échéances). Vous pouvez accéder au détail des données en cliquant sur un des cercles contenant le nombre en alerte pour une widget données.

D'autres widgets peuvent également être disponibles en fonction de ce qui aura été implémenté dans votre environnement. Leur fonctionnement est détaillé dans les documentations dédiées à ces fonctionnalités (module AT, module formation, …).